# **Steps to Open and Verify the certificate**

On successful Completion of Examination, the Digitally Signed Certificate file is emailed to the candidates on their registered email id and is also available for download on the Institute's website [www.iibf.org.in](http://www.iibf.org.in/) .The Digital Certificate is in pdf format. Candidates are required to follow the below steps, for Validation of Digital Signature.

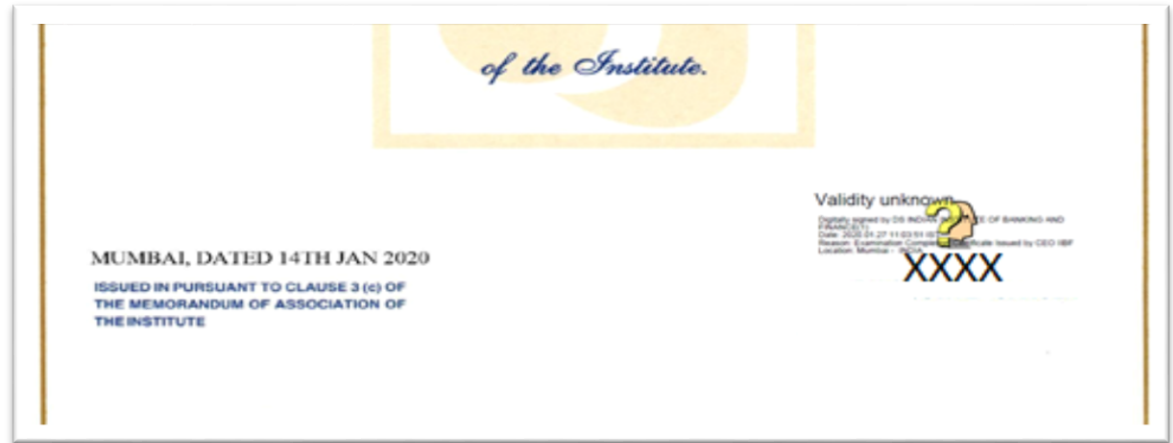

# **Sample 1) Digital Certificate with Signature not verified.**

### **Step 1: Steps to Open and Validate the Signature**

Right Click on the digital certificate (PDF file) and open the certificate with Adobe Reader in an internet enabled computer/laptop. The Digital signature will be successfully verified. If the Digital signature is not verified automatically, please follow the below steps.

### **Step 2: Steps to Validate the Signature.**

- 1) Right click on the question mark appearing in the Bottom Right Corner of the digital signature.
- 2) Click on Validate signature.

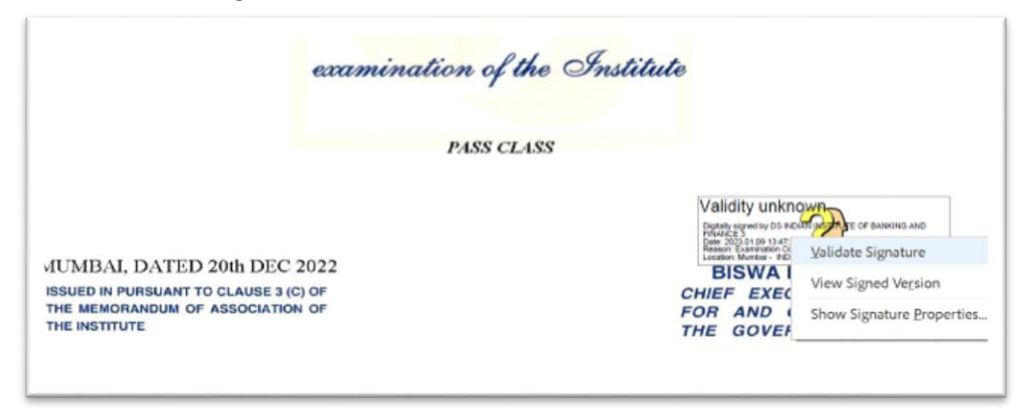

3) A Signature Validation Status Dialog box will open. Click on Signature properties.

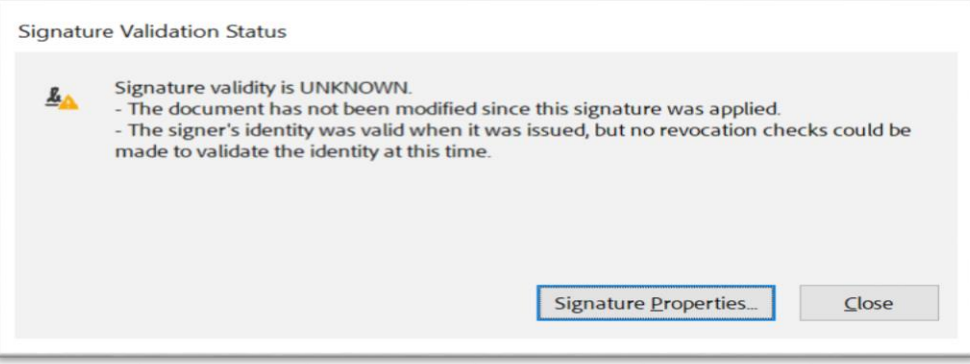

4) Click on Validate Signature.

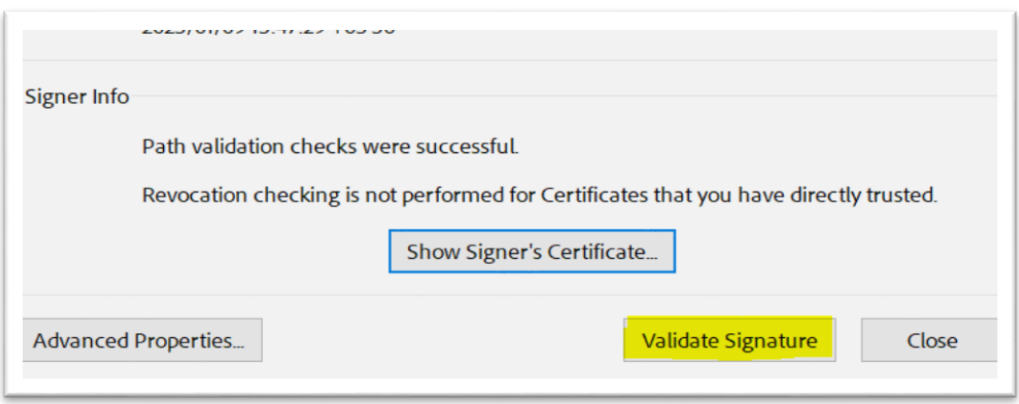

5) Signature will be validated and the text - Signature valid with green tick mark will appear against the signature.

**Sample 2) Digital Certificate with Signature verified.**

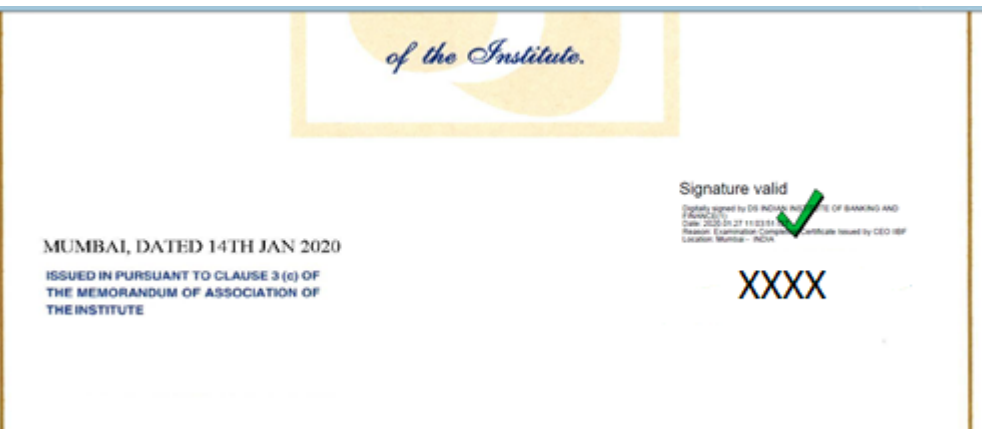

If the Signature is still not validated, candidates are required to follow the below steps.

#### **Step 3: Change the Preferences under the Adobe Reader.**

- 1) Right Click on the downloaded certificate (PDF file) and Open the certificate with Adobe Reader in an internet enabled computer/laptop.
- 2) Go to "Edit" menu
- 3) Go to "Preference" menu
- 4) Go to "Signature" Category
- 5) Click on "More" button under verification
- 6) **Uncheck** the checkbox with the Text "Require certificate revocation checking to succeed whenever possible during signature verification." (The checkbox highlighted in Yellow in the below Image needs to be **Unchecked**)

**Signature Verification Preferences** 

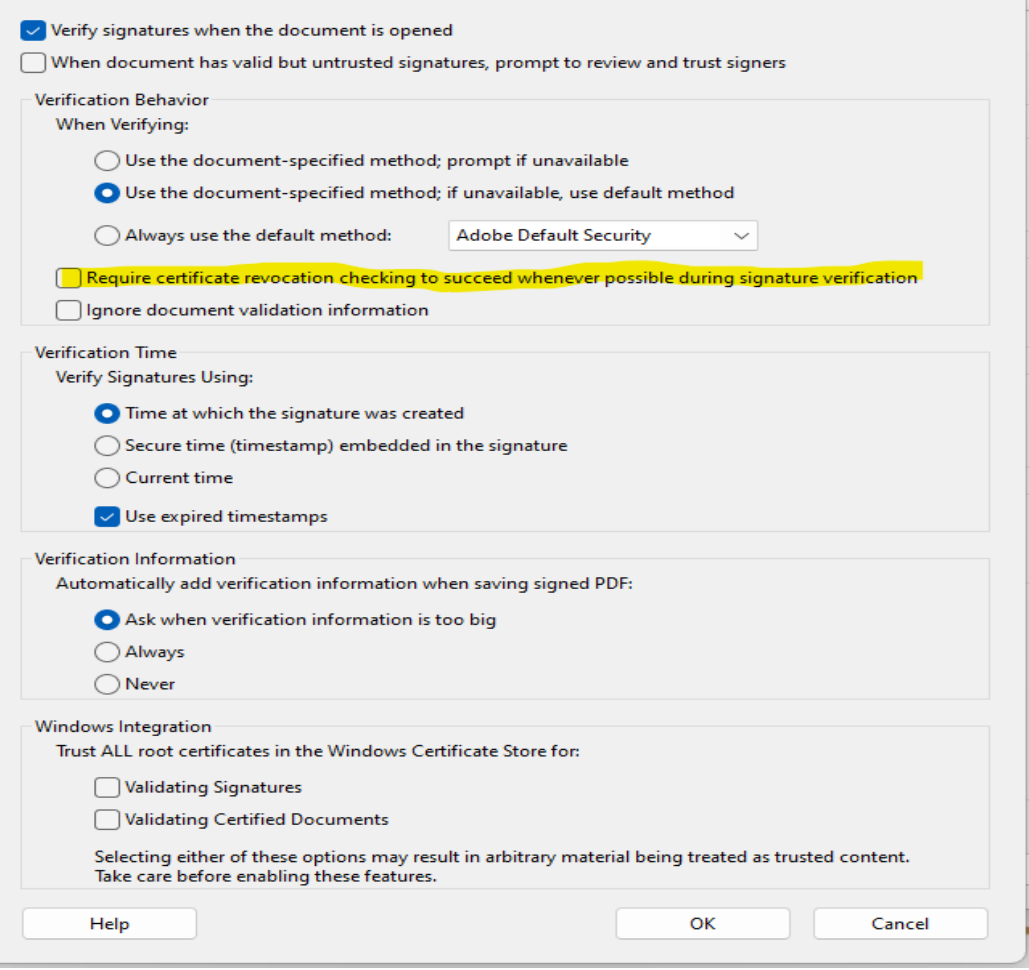

 $\times$  1

7) Select the "OK" button and exit Adobe Reader. Upon reopening the certificate in Adobe Reader, the certificate will get validated.